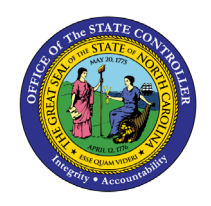

# **EMPLOYEE GRIEVANCE DATA**

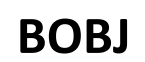

**REPORT DESCRIPTION B0034 | WEB INTELLIGENCE**

The purpose of this report description is to explain the usage and how to generate the Employee Grievance Data report.

#### **REPORT DESCRIPTION**

This report lists all Grievance Issues filed by active employees. It includes all associated detail for each grievance basis along with status information such as informal and formal steps taken. Provides jump to 'B0022: Comments' report.

#### **REPORT LOCATION**

PA: Grievances

#### **REPORT USES**

- This data can be used to track and report events occurring in the EEO Informal Complaint and Grievance process, and the Policy Violation Grievance process beginning with the informal complaint step through the disposition of a complaint at the Office of Administrative Hearings (OAH).
- The data captured will reflect the State's activity for employee complaints and grievances. The data will also be used to determine training and/or education needs for employees.

#### **DATA LOAD FREQUENCY**

The data for this report is loaded every weekday morning, excluding holidays. This report will include any changes that were made to the data on the previous day, including retroactive changes.

<span id="page-0-0"></span>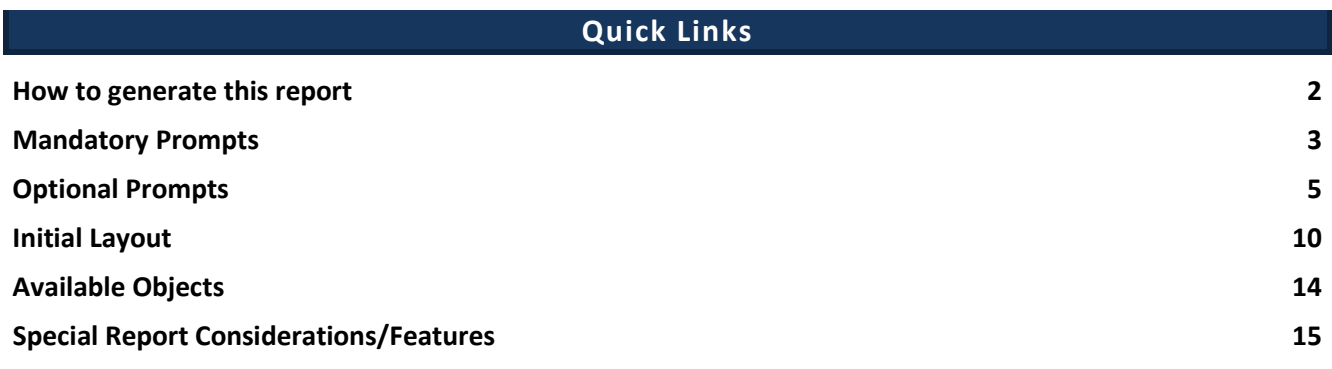

#### **How to generate this report**

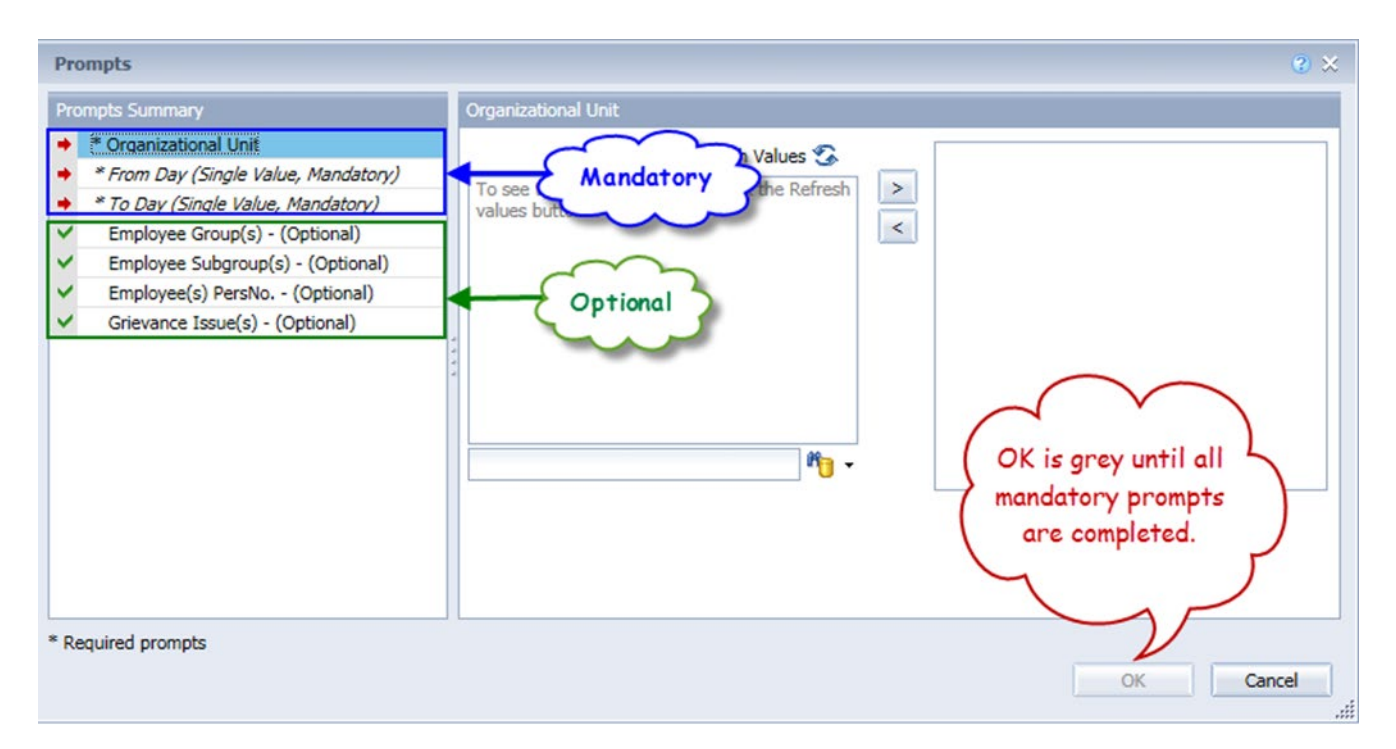

#### <span id="page-2-0"></span>**Mandatory Prompts**

Mandatory prompts have a red arrow indicator  $(\rightarrow)$  followed by an asterisk (\*) on the left side of the prompts. When a valid value(s) is entered, this indicator will turn into a green check mark  $(\checkmark)$ .

- \***Organizational Unit:** To select data for this prompt:
	- Make sure the "Organizational Unit" prompt is selected (1).
	- Click the "Refresh Values" icon to see the list of Org Units (2).
	- Navigate down to the desired Org Unit  $(3)$ .
	- Click the right arrow to add it to the selection box  $(4)$ .

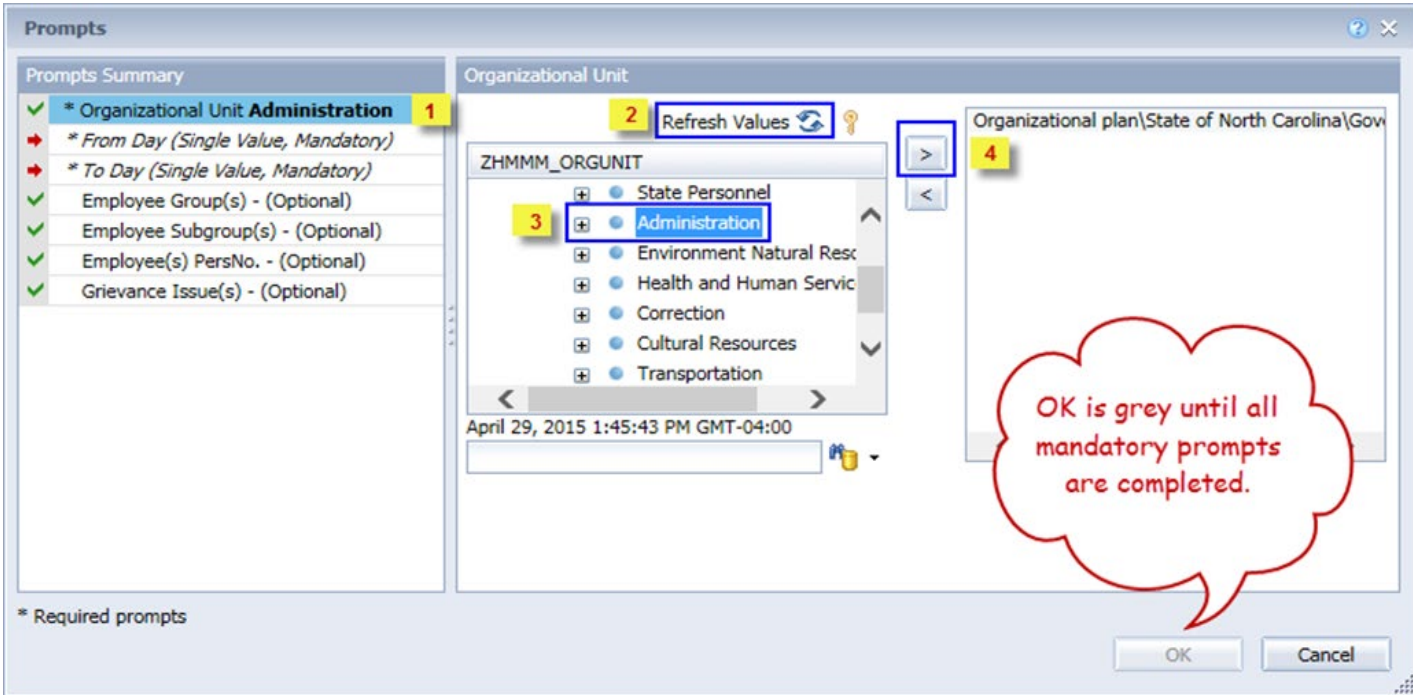

### **\*From Day and \*To Day: For From Day and To Day prompts**:

- Select the prompt field  $(1)$ .
- Type the date using the mm/dd/yyyy format  $(2)$ .
- **OR**, click the calendar icon and select the date from the calendar for the time period desired (3).

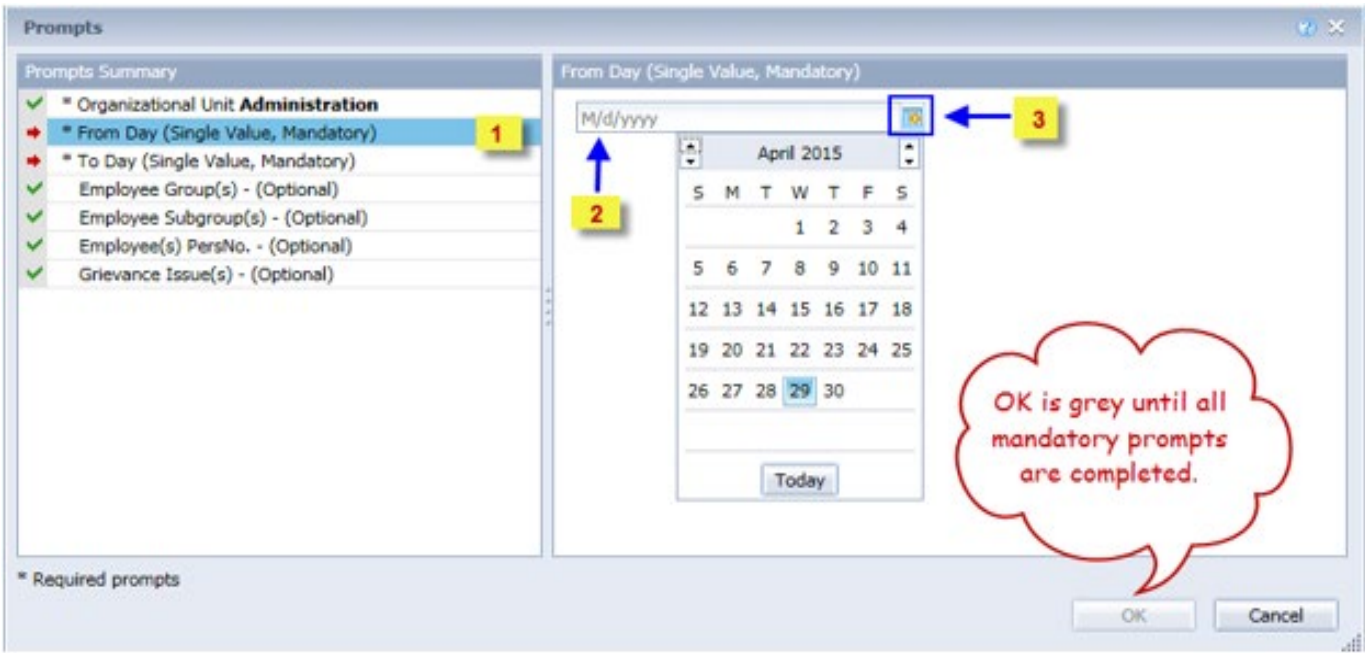

#### <span id="page-4-0"></span>**Optional Prompts**

Optional prompts are indicated with a green check mark  $(\check{\phantom{x}})$  but are not pre-filled or required. They are used to assist with limiting the amount of data that is retrieved into the body of the report. The optional prompts on this report are:

- $\checkmark$  **Employee Group(s) (Optional):** To select data for this prompt:
	- Make sure the "Employee Group(s) (Optional)" prompt is selected  $(1)$ .
	- Enter a search text with an asterisk (\*) in the search box to view the list of values for Employee Group (2).
	- Click the search icon  $(3)$ .
	- To see the key value for each Employee Group, click the key icon  $(4)$ .
	- Select the desired Employee Group  $(5)$ .
	- **OR**, if you know the Employee Group key or Employee Group name, you can skip steps 2 through 5 and enter it directly in  $(6)$ .
	- Click the right arrow to add the Employee Group to the selection box  $(7)$ .

![](_page_4_Picture_114.jpeg)

#### **Employee Subgroup(s) - (Optional):** To select data for this prompt:

- Make sure the "Employee Subgroup(s) (Optional)" prompt is selected  $(1)$ .
- Enter a search text with an asterisk (\*) in the search box to view the list of values for Employee Subgroup (2).
- Click the search icon  $(3)$ .
- To see the key value for each Employee Subgroup, click the key icon  $(4)$ .
- Select the desired Employee Subgroup (5).
- **OR**, if you know the Employee Subgroup key or Employee Subgroup name, you can skip steps 2 through 5 and enter it directly in  $(6)$ .
- Click the right arrow to add the Employee Subgroup to the selection box  $(7)$ .

![](_page_5_Picture_99.jpeg)

#### **Employee(s) PersNo. - (Optional):** To select data for this prompt:

- Make sure the "Employee(s) PersNo. (Optional)" prompt is selected  $(1)$ .
- Enter an employee number in the search box to verify the employee name  $(2)$ .
- Click the search icon drop down arrow and select "Search in key"  $(3)$ .
- Click the search icon  $(4)$ .
- To see the employee number, click the key icon  $(5)$ .
- Click on the desired Employee  $(6)$ .
- **OR**, if you do not need to verify the employee number, you can skip steps 2 through 6 and enter it directly in (7).
- Click the right arrow to add the Employee to the selection box  $(8)$ .

![](_page_6_Picture_108.jpeg)

- $\checkmark$  **Grievance Issue(s) (Optional)** To select data for this prompt:
	- Make sure the "Grievance Issue(s) (Optional)" prompt is selected  $(1)$ .
	- Enter a search text with an asterisk (\*) in the search box to view the list of values for Grievance Issue (2).
	- Click the search icon  $(3)$ .
	- Select the desired Grievance Issue(s)  $(4)$ .
	- Click the right arrow to add the Grievance Issue(s) to the selection box  $(5)$ .

![](_page_7_Picture_69.jpeg)

- $\checkmark$  **Job(s) (Optional):** To select data for this prompt:
	- Make sure the "Job(s) Optional)" prompt is selected  $(1)$ .
	- Make a search text with an asterisk  $(*)$  in the search box to view the list of values for Job(s)  $(2)$ .
	- Click the search icon  $(3)$ .
	- To see the key value for each Job(s), click the key icon  $(4)$ .
	- Select the desired Job  $(5)$ .
	- **OR** if the Job number or Job title is known, skip steps (2) through (5) and enter it directly in (7).
	- Click the right arrow to add the Job to the selection box  $(6)$ .

![](_page_8_Picture_94.jpeg)

#### **Total Positions Per Job – (Optional):** To Select data for this prompt:

- Make sure the "Total Positions Per Job (Optional)" prompt is selected  $(1)$ .
- Enter a search test with an asterisk (\*) in the search box to view the list of values for Total Positions per Job (2).
- Click the search icon  $(3)$ .
- To see the key value, click the key icon  $(4)$ .
- Select the desired Total Positions Per Job (5).
- **OR** if a specific number of Positions Per Job are needed, skip steps (2) through (5) and enter it directly in (7).
- Click the right arrow to add the Total Positions Per Job to the selection box  $(6)$ .

![](_page_9_Picture_111.jpeg)

**NOTE:** Selection of a value in this prompt will restrict the report to display the Jobs with that many number of positions or below. To see Jobs with no positions assigned, choose '#' value to this prompt.

#### <span id="page-9-0"></span>**Initial Layout**

The report lists all grievances based on the prompt selections. Below is a sample of the initial layout rendered.

# **B0034: Employee Grievance Data**

From Day - To Day : 2/23/2016 - 4/18/2016

![](_page_10_Picture_26.jpeg)

#### Continued…

![](_page_10_Picture_27.jpeg)

# Continued…

![](_page_11_Picture_24.jpeg)

Continued…

![](_page_11_Picture_25.jpeg)

# **B0022: Comments**

Execution Date: 6/19/19

![](_page_12_Picture_21.jpeg)

#### <span id="page-13-0"></span>**Available Objects**

This is a list of the available objects that can be added to the report, once in Design mode:

![](_page_13_Picture_93.jpeg)

- OAH Deadline
- OAH Filing Date
- OAH Final Decision
- OAH Remand Back to Agency
- Organizational Unit Original Hire Date
	- **J** OSHR Reviewed FAD
- **E** Personnel Area
- **El Personnel Subarea** 
	- Policy Violation Action
- **E** Position
	- Record Complete
	- Remand Date
	- Sequence Number
- **EL SOC State Category**
- **E SOC State Subcat**
- Step 1 Result/Mediation Step 2 Filed?
- El Step 2 Result/FAD
- **⊞** Veteran Status
- www Grievance Count
- www Reason Count

#### <span id="page-14-0"></span>**Special Report Considerations/Features**

• Report lists the grievances that are valid as of (report run date) for the date ranges entered in 'From Day – To Day' prompts. This report brings in all the grievances that are within the 'From Day' 'To Day' date range given in the prompt screen. These records may have begun before the 'From Day' or beyond the "To Day" however, if they are valid at any point between the ranges given, they will be selected.

For example, with a date range of 'From Day' 6/11/2019 and 'To Day' 12/14/2019 the following records would be selected with the following date ranges:

![](_page_14_Picture_107.jpeg)

• When an employee files a grievance under multiple discrimination factors in the SAP ERP system, this report breaks out the multiple discrimination factors on individual rows. The Grievance Count reflects the count per Grievable Issue. The Reason Count reflects the count per unique combinations of Discrimination Action and Discrimination Basis for each Grievable Issue.

In this example, an employee filed a Discrimination grievance on multiple factors of Race, Age and National Origin.

![](_page_15_Picture_64.jpeg)

This report will reflect the different factors individually as shown below.

![](_page_15_Picture_65.jpeg)

Here the *Reason Count* shows the count for each individual discrimination factor based on the *Discrimination Basis* type. The *Grievance Count* reflects the count for each *Grievable Issue* such as Policy Violation, Discrimination, Harassment or Retaliation. The discrimination factors are broken out into 3 separate rows, but they all pertain to the same *Grievable Issue*. Hence the *Grievance Count* is marked as 1 on only one of the rows while the others are marked as zero. This is done so that the total Grievance Count does not overinflate when summarized.

# **CHANGE LOG**

- Effective 5/4/2015
	- o Initial report creation to convert from BI to BOBJ.
- Effective 6/20/2019
	- o Report updated to new format.
- Effective 1/11/2023
	- o Alt Text update, TOC and table updated. L. Lee and L. Williams